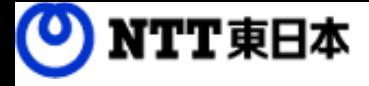

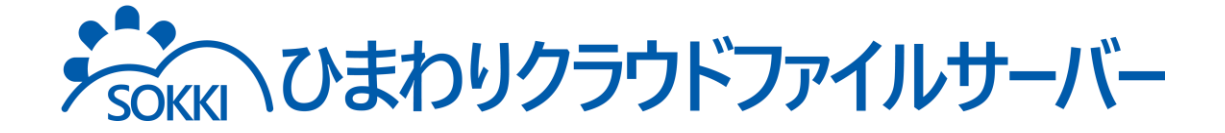

# 利用マニュアル

電子帳簿保存法対応編「電子取引」

このたびは本サービスをご利用いただきまして誠にありがとうございます。 本マニュアルでは、電子帳簿保存法 電子取引に対応した設定について説明します。

第1.2版

※一部画面イメージは開発中のものです。実際の画面とは一部異なる場合がありますのでご注意ください。 ※本書に記載されている会社名、システム名、製品名は一般に各社の登録商標または商標です。 なお、本文および図表中では、「™」、「®」は明記しておりません。

# 利用マニュアルについて

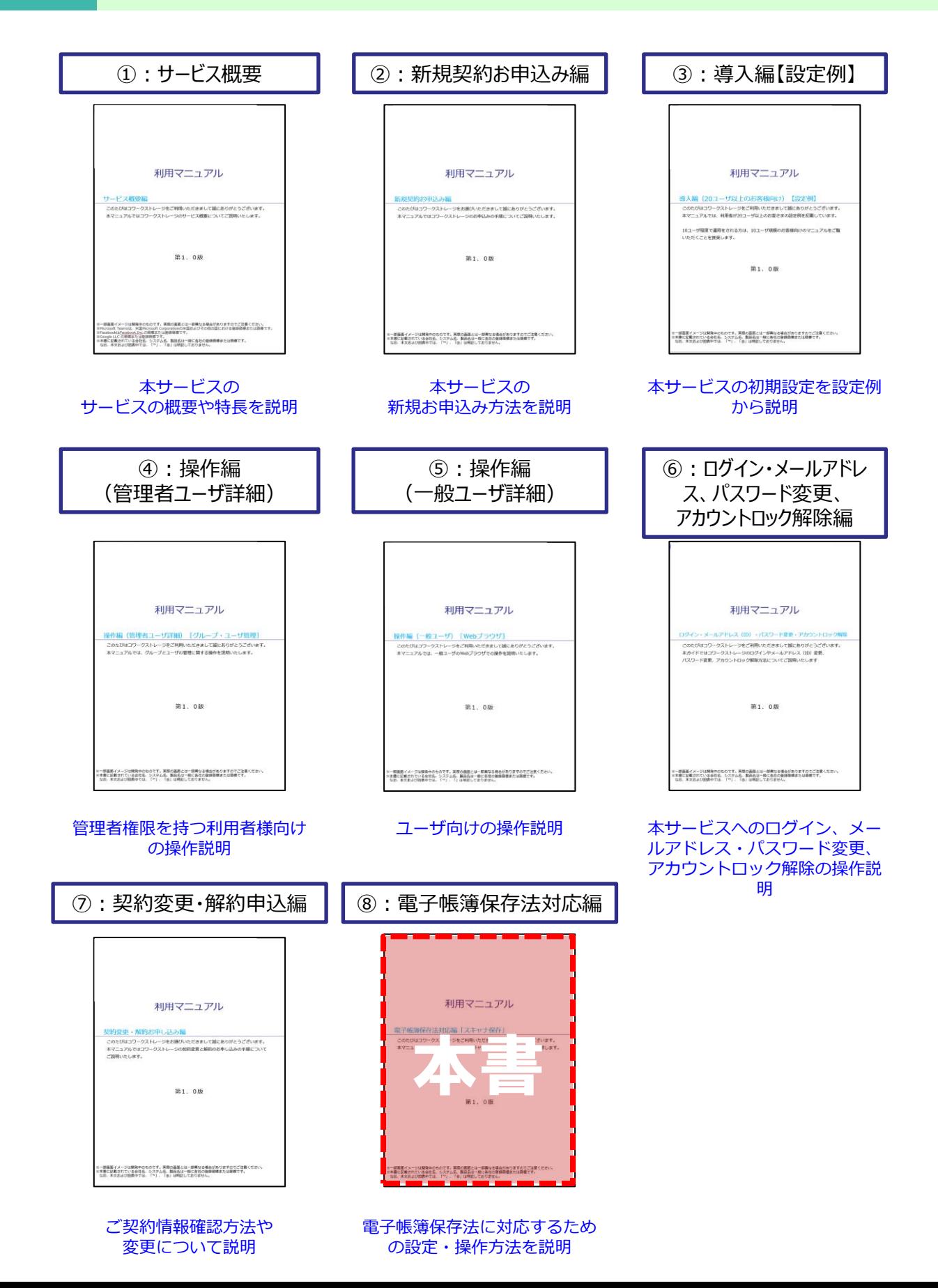

# 目次

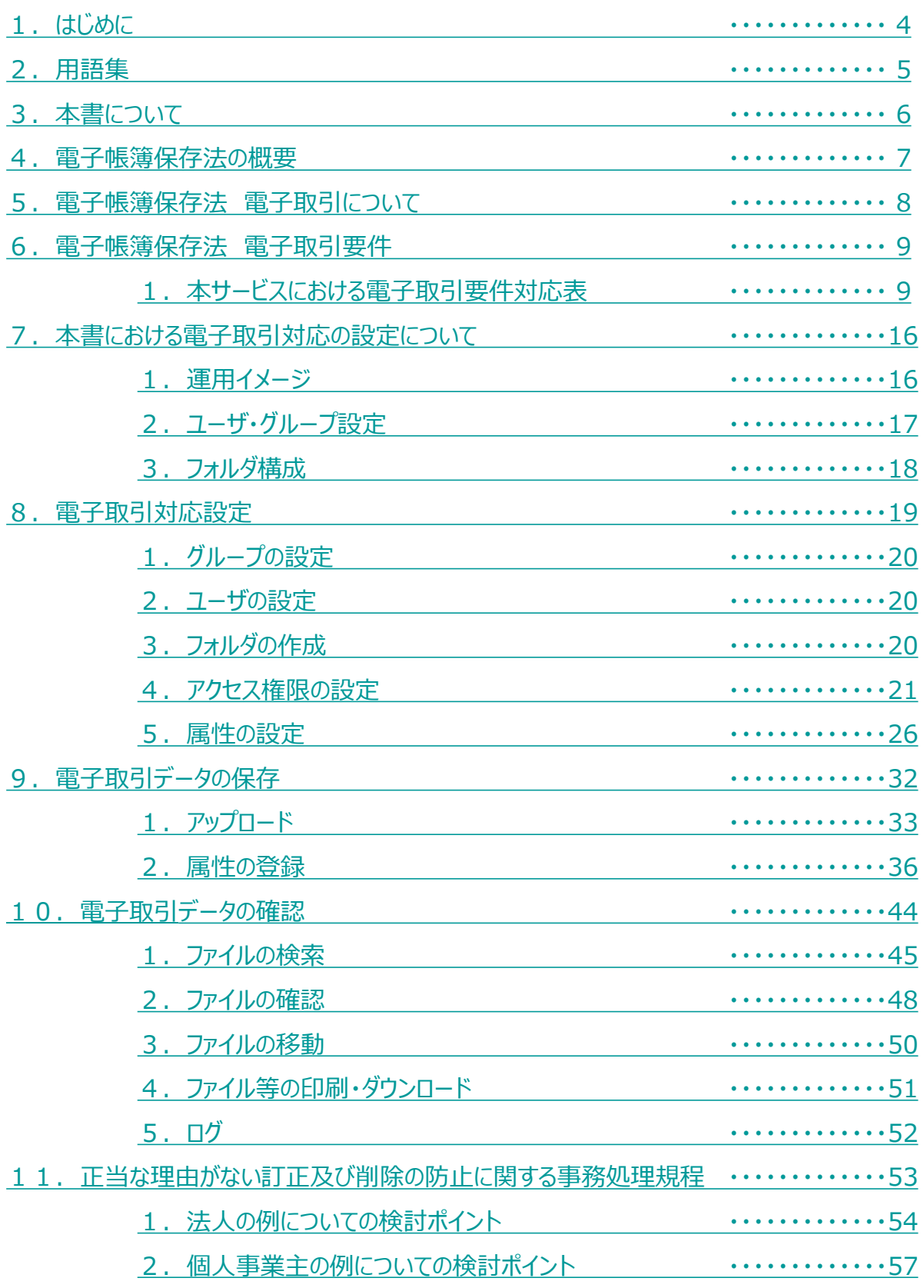

# 改版履歴

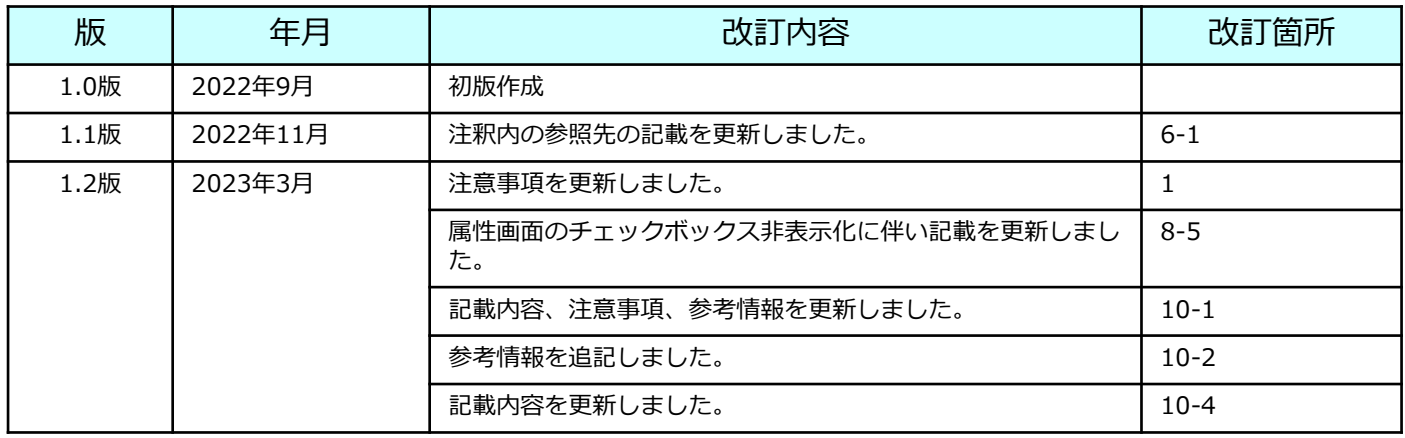

### <span id="page-4-0"></span>**<電子帳簿保存法対応マニュアルについて>**

- 本マニュアルは2022年8月26日時点において作成されたものであり、本マ ニュアル作成時点における有効な法令等に基づくものです。本マニュアル作 成時点で有効な法令等は将来変更される可能性があります。
- 本マニュアルは、株式会社千葉測器(以下、「当社」といいます)にて作成 したものですが、税務当局の見解を拘束するものではなく、記載情報につい て電子帳簿保存法に関する保証を当社が与えるものではありません。
- 電子帳簿保存法及び関連する法令の解釈・適用については、税務署や顧問税 理士等にご確認ください。

### **<電子取引のデータ保存を行うにあたって>**

- 本マニュアルの「本サービスにおける電子取引対応 操作説明\*<sup>1</sup>」では、本 サービスを利用して電子取引データを保存する際の税務上の要件を満たすた めに必要な設定と操作の留意事項について紹介します。 なお、保存上の措置については下記のいずれかによる対応が可能です。
	- 正当な理由がない訂正及び削除の防止に関する事務処理規程を策定
	- 取引情報の授受後、制限期間内にタイムスタンプを付与し、保存者等 の情報を記録する ※本サービスではタイムスタンプ機能を提供しておりません。 別途タイムスタンプの付与及び一括検証に関する対応等が必要になります。
- なお、本サービスを適正に設定、使用することで対応可能なシステムに関す る要件以外にもお客さまにて対応が必要な要件(非システム要件)がありま す。詳細は税務署や顧問税理士等にご相談ください。
	- \*1「本サービスにおける電子取引対応 操作説明」とは 本マニュアルの以下の章となります。
		- 7.本書における電子取引対応の 設定について
		- 8.電子取引対応設定
		- 9. 電子取引データの保存
		- 10. 電子取引データの確認
		- 11.正当な理由がない訂正及び削除の防止に関する事務処理規程について

<span id="page-5-0"></span>本書内で使用する名称ならびに用語は以下の通りです。 本書内で関連する記述の場合は、「★」とNo.を記載します。

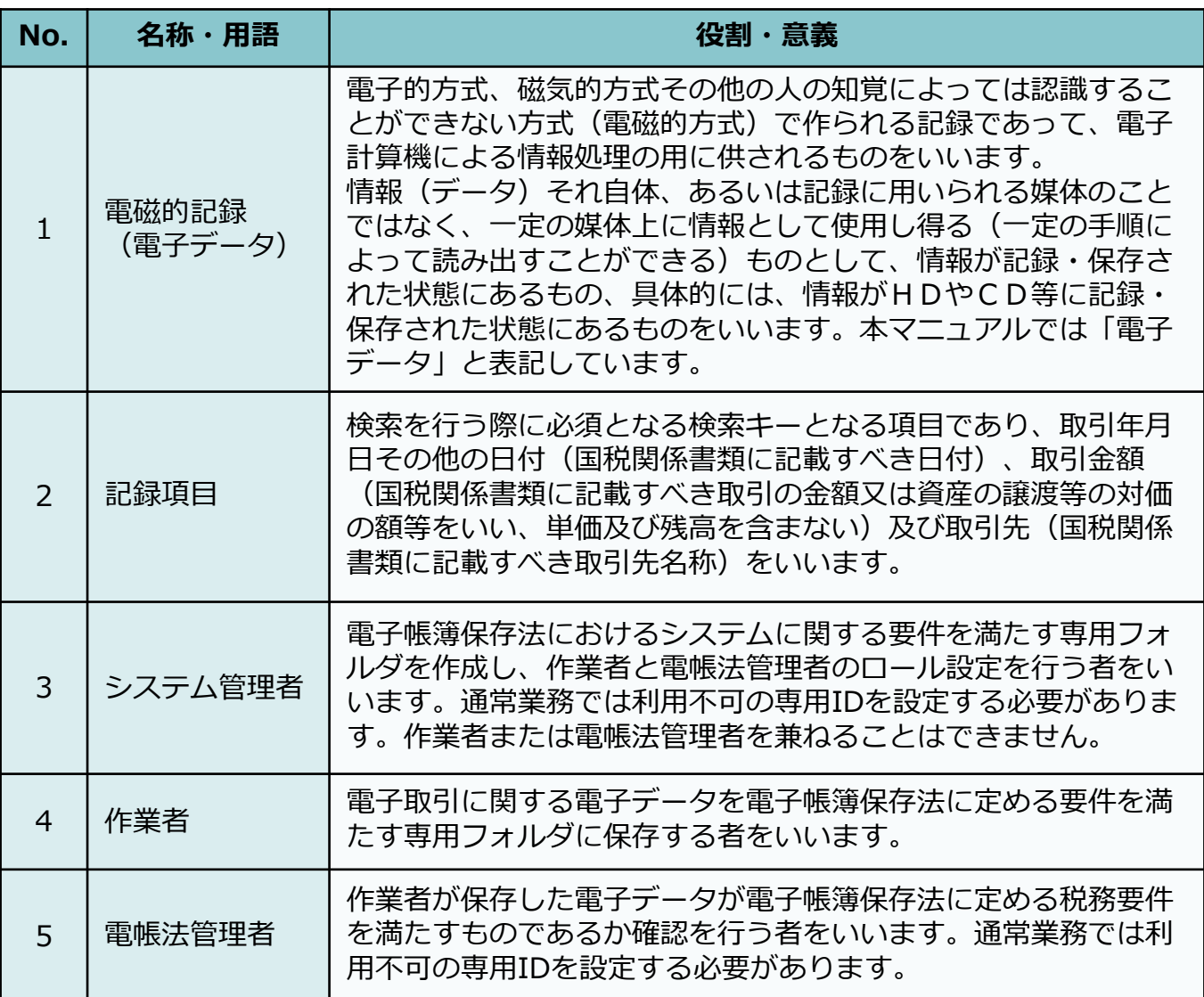

# <span id="page-6-0"></span>3 本書について

本書では以下の構成となっております。

#### **本書に関する説明**

- 1.はじめに
- 2.用語集
- 3.本書について

#### **電子帳簿保存法 電子取引に関する説明**

- 4.電子帳簿保存法の概要
- 5. 電子帳簿保存法 電子取引について

#### **本サービスにおける電子取引要件対応表および要件説明**

6.電子帳簿保存法 電子取引要件

#### **本サービスにおける電子取引対応 操作説明※**

- 7.本書における電子取引対応の 設定について
- 8.電子取引対応設定
- 9. 電子取引データの保存
- 10. 電子取引データの確認

#### 11.正当な理由がない訂正及び削除の防止に関する事務処理規程について

※「本サービスにおける電子取引対応 操作説明」については、 各章の対応は以下の方が実施される内容となります。

#### <各章> インディング インストランド くま施者>

- 8. 電子取引対応設定 → システム管理者★3
- 9. 電子取引データの保存 ⇒ 作業者★4
- 10.電子取引データの確認 ⇒ 電帳法管理者★5

#### <span id="page-7-0"></span>電子帳簿保存法の概要 4

電子帳簿保存法は、各税法で保存が義務づけられている帳簿・書類について一定の要件を満 たした上で紙ではなく電磁的記録★1による保存を可能とすること及び電磁的に授受した取 引情報の保存義務等を定めた法律です。電子データによる保存は「電子取引」・「電子帳簿 等保存(電子帳簿・電子書類)」・「スキャナ保存」に区分されています。

本マニュアルでは「電子取引」を行うにあたっての本サービスの機能と対応 方法について説明します。

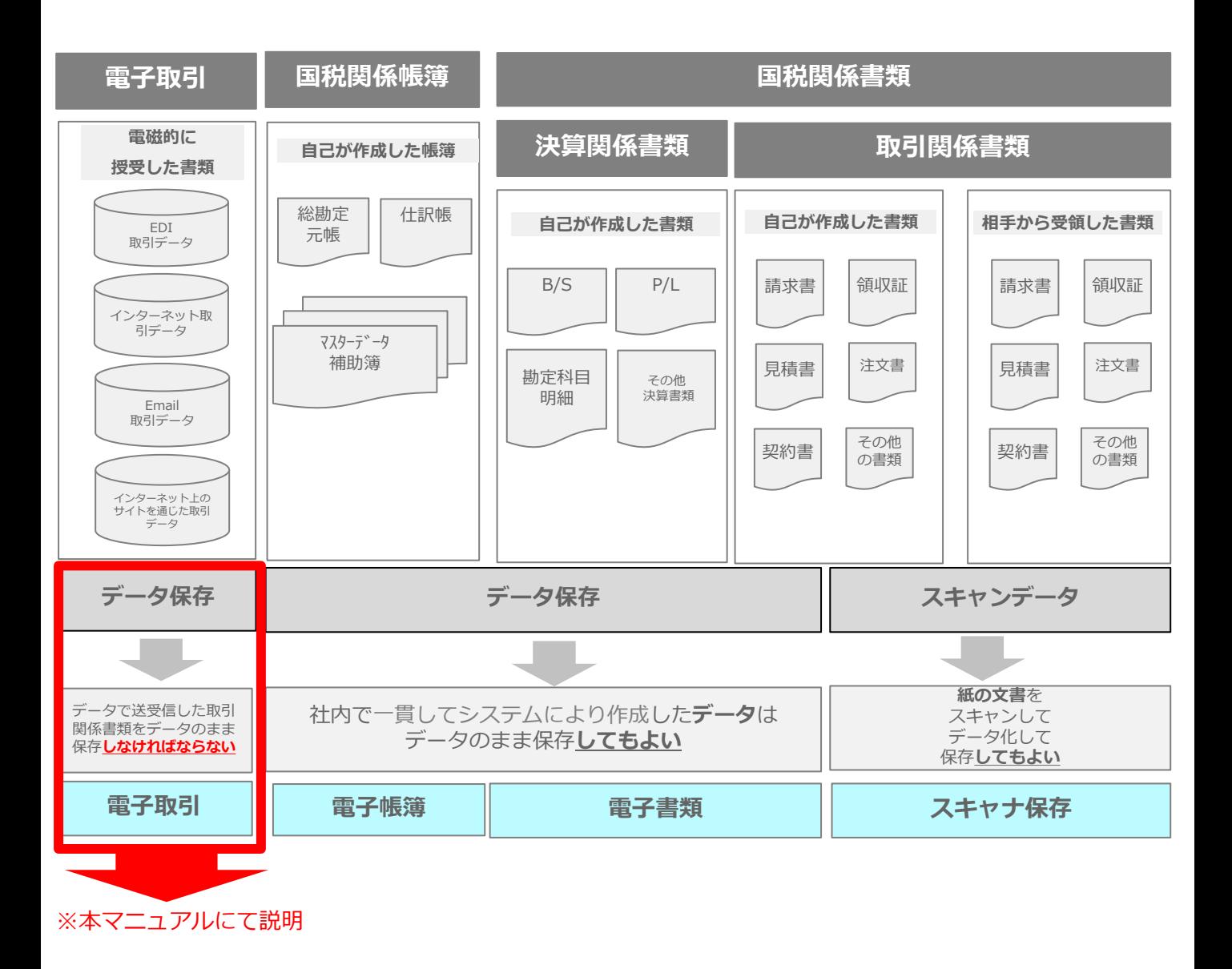

#### <span id="page-8-0"></span>電子帳簿保存法 電子取引について 5

電子取引とは、取引情報(取引に関して受領し、または交付する注文書、契約書、送り 状、領収書、見積書その他これらに準ずる書類に通常記載される事項)の授受を電磁的 方式、つまり電子データの授受により行う取引をいいます。

#### 対象者

申告所得税・法人税に関して帳簿書類の保存義務がある全ての方

#### 対象取引

下記に示すような取引情報の授受を電子データで行う取引

<例>

電子メールを利用した請求書等の授受 クラウドサービスを利用した請求書等の授受 インターネットのホームページからダウンロードした請求書や領収書等 ペーパーレスFAXを利用した請求書等の授受 クレジットカードの利用明細データ 交通系ICカードによる支払データ スマートフォンアプリによる決済データ など

<電子メールでの請求書の授受イメージ>

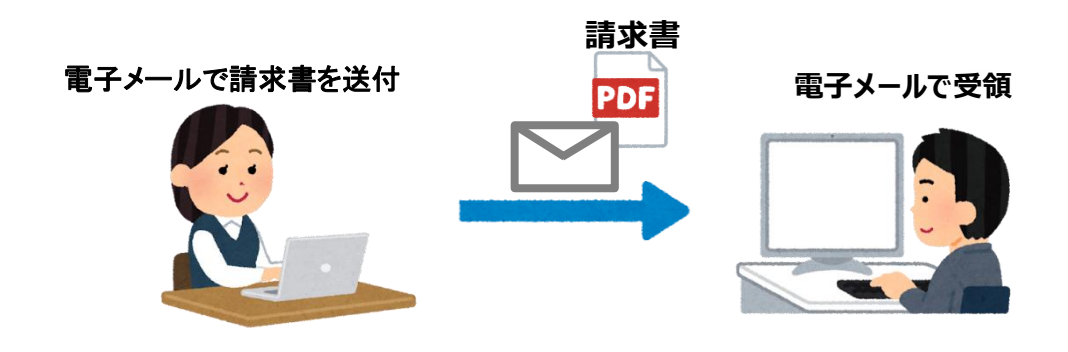

**! ここに注意**

・**電子取引に該当する電子データの保存は、令和5年12月31日まで書面に出力して 保存することも認められていますが、令和6年1月1日からは全て一定の要件に 従って電子データのまま保存することが必須となります。**

・内容が同じ書面と電子データを両方授受し、原本を電子データと定める場合は、 電子取引の対象となります。 書面のみの授受がある場合は、紙原本の保存またはスキャナ保存の対象となります。

#### <span id="page-9-0"></span>**1.本サービスにおける電子取引要件対応表**

電子取引を実施する場合、定められた税務要件を全て満たした運用を実施してください。 電子取引に関する税務要件の各項目をシステム要件、非システム要件に分けた、対応表は以下 となります。非システム要件はお客さまにて運用を定める必要がございますので、ご確認くだ さい。

- ・システム要件 : 本サービスで対応可能な機能要件
- ・非システム要件 : お客さまにて定める運用方法

※運用方法については税務署や顧問税理士等にご相談ください。

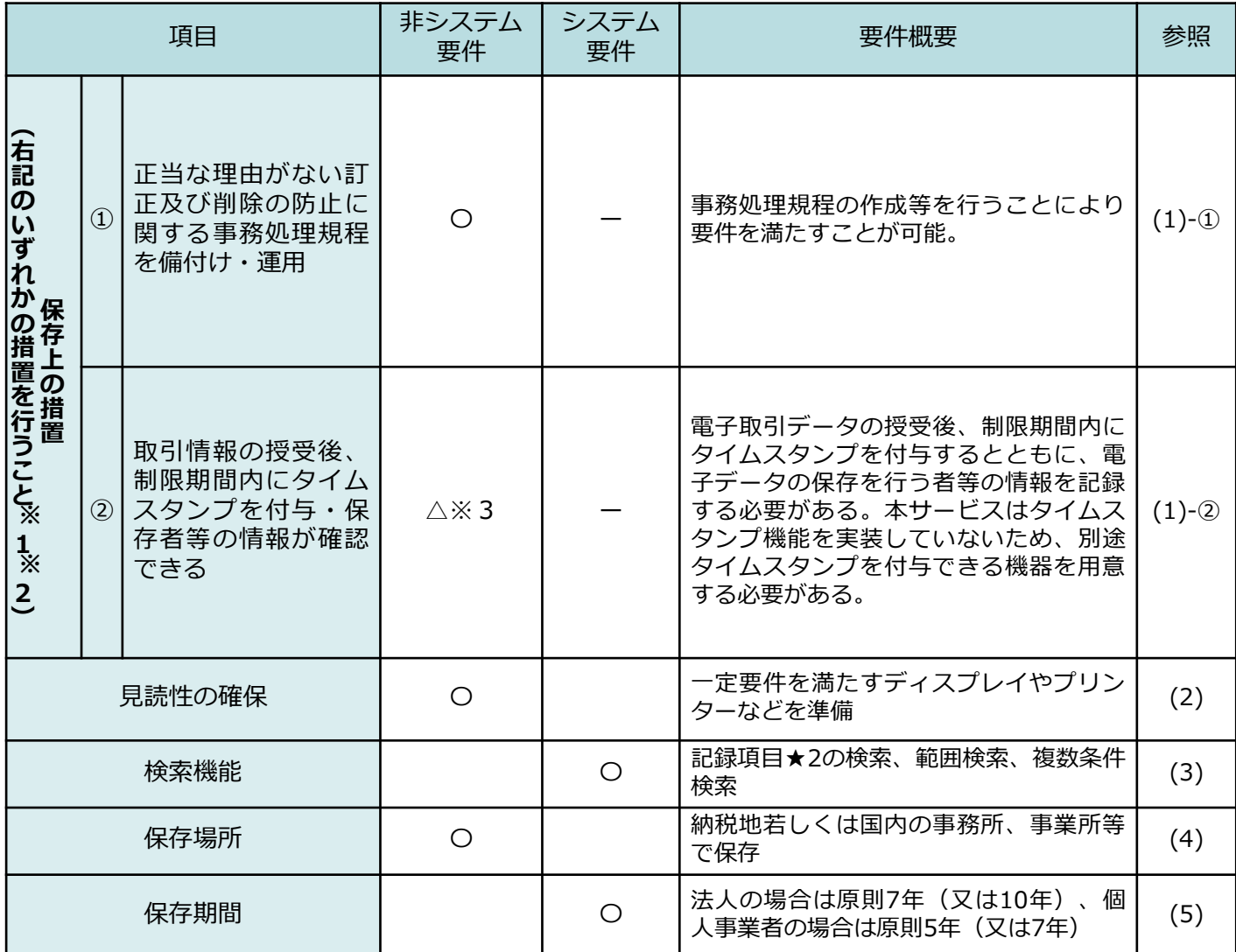

※1 電子取引の授受方法ごとに選択可能です。

※2 本サービスでは、【保存上の措置】について①及び②による対応可能です。

※3 本サービスはタイムスタンプ機能を提供していないため、別途タイムスタンプを

付与できる機器を用意する必要あります。

#### **1.本サービスにおける電子取引要件対応表**

#### **(1)―① 【保存上の措置①】 正当な理由がない訂正削除の防止に関する事務処理規程の策定する方法**

納税義務者が自ら「正当な理由がない訂正及び削除の防止に関する事務処理の規程」を制定 し、その規程に沿った運用を行うことで、電子取引の電子データの真実性を確保することも 認められています。なお、規程は下記の内容を含む規程であれば、税務要件を満たすものと して取り扱われます。

事務処理規定はお客さまにて対応いただく必要があります。

#### 規程によって防止する場合

**① データの訂正削除を原則禁止**

**② 業務処理上の都合により、データを訂正又は削除する場合(例えば、取引相手方からの 依頼により、入力漏れとなった取引年月日を追記する等)の事務処理手続(訂正削除日、 訂正削除理由、訂正削除内容、処理担当者の氏名の記録及び保存)**

#### **③ データ管理責任者及び処理責任者の明確化**

※このほか、取引相手との契約にて以下の対応を実施することで防止する方法も認めら れています。

- ・取引相手とデータ訂正等の防止に関する条項を含む契約を行うこと
- ・事前に契約を行うこと
- ・電子取引の種類を問わないことを定めた契約であること

**非システム要件**

### **1.本サービスにおける電子取引要件対応表**

#### **(1)―② 【保存上の措置②】 取引情報の授受後、制限期間内にタイムスタンプを付与・保存者等の情報が確認できる 非システム要件**

取引情報の授受後、タイムスタンプの付与期間(「概ね7営業日以内」または「最長2か月と 概ね7営業日以内」)内に電子データにタイムスタンプを付して保存するとともに、電子デー タの保存者等の情報を記録できる場合には、保存上の措置要件を満たすとしています

授受データへのタイムスタンプの付与及び保存担当者等の情報の確認

#### **タイムスタンプ**

- ・一般財団法人日本データ通信協会が認定する業務に係るタイムスタンプ
- ・一の入力の単位ごとに付与
- ・保存期間を通じた改ざん検知機能
- ・課税期間中の任意の期間で一括検証できる機能

#### **電子データの保存を行う者又はその者を直接監督する者に関する情報を確認することがで きるようにしておくこと**

#### **! ここに注意**

- ・**本サービスはタイムスタンプ機能を提供していないため、 別途タイムスタンプを付与できる機器を用意する必要あります。**
- ・また、タイムスタンプ機器の導入が不要な(1)ー①【保存上の措置①】による対応も可能 です。

#### **图 参考**

- 本サービスでは、電子データ(ファイル)をアップロードすると保存者ID及び 保存者名が自動記録され、確認することができます。
- ・「一の入力単位」とは、例えば、3枚で構成される請求書の場合には、意味として 関連付けられたものとして、3枚で一つの国税関係書類を構成しているため、 一度に読み取る3枚が一の入力単位となります。

## **1.本サービスにおける電子取引要件対応表**

### **(2)見読性の確保 非システム要件**

ディスプレイや印刷機器を使用した表示・出力については以下の要件が求められています。

画像の表示・出力については、整然とした形式(書面により作成される場合の書類に準じた 規則性を有する形式)及び明瞭な状態で速やかに出力できるよう必要な機器を設置する必要 があります。

書類の見読性の確保

**電子計算機、プログラム、ディスプレイ及びプリンタ並びにこれらの操作説明書を備え付け、 ディスプレイの画面及び書面に、整然とした形式及び明瞭な状態で速やかに出力できること**

※ ディスプレイやプリンタ等の性能や設置台数等は要件となっておりません。

### **1.本サービスにおける電子取引要件対応表**

#### **(3)検索機能 システム要件**

電子取引では、次の要件を満たす検索をすることができる機能が求められています。

本サービスでは、書類の種類に応じた記録項目★2を属性に記録することにより、 下記の要件に対応した検索を行うことができます。

#### 検索機能要件

**取引年月日その他の日付、取引金額及び取引先の記録項目★2を検索の条件として設定でき ること**

**日付又は金額に係る記録項目★2については、その範囲を指定して条件を設定することがで きること**

**二以上の任意の記録項目★2を組み合わせて条件を設定することができること**

(下記、記録項目の例)

- (1) 領収書 領収年月日、領収金額及び取引先名称
- (2) 請求書 請求年月日、請求金額及び取引先名称
- (3) 納品書 納品年月日及び取引先名称
- (4) 注文書 注文年月日、注文金額及び取引先名称
- (5) 見積書 見積年月日、見積金額及び取引先名称

### **1.本サービスにおける電子取引要件対応表**

#### **(4)保存場所 キャランス・エンジェンス キャランス エンジェンス エンジェンス エンジェンス エンジェンステム要件**

電子取引データは下記のとおりの保存場所に保存することが求められています。

事務所等の保存場所において、いつでも電子データをディスプレイの画面及び書面に速やか に出力できるようにしておく必要があります。

#### 保存場所要件

**電子取引データは、納税者における納税地若しくは国内の事務所、事業所、その他これに準 ずる場所で保存すること**

※ただし、保存場所(納税地)に電子データが保存等をされていない場合であっても、保 存場所において電子データをディスプレイの画面及び書面に、それぞれの要件に従った 状態で、速やかに出力することができるときは、保存場所に保存等がされているものと して取扱われます。

#### **1.本サービスにおける電子取引要件対応表**

### **(5)保存期間 システム要件**

電子取引データの保存期間は下記となります。

本サービスではお客さまのご契約期間保存することが可能です。 また、ファイルの操作ログの保存期間は10年間となります。

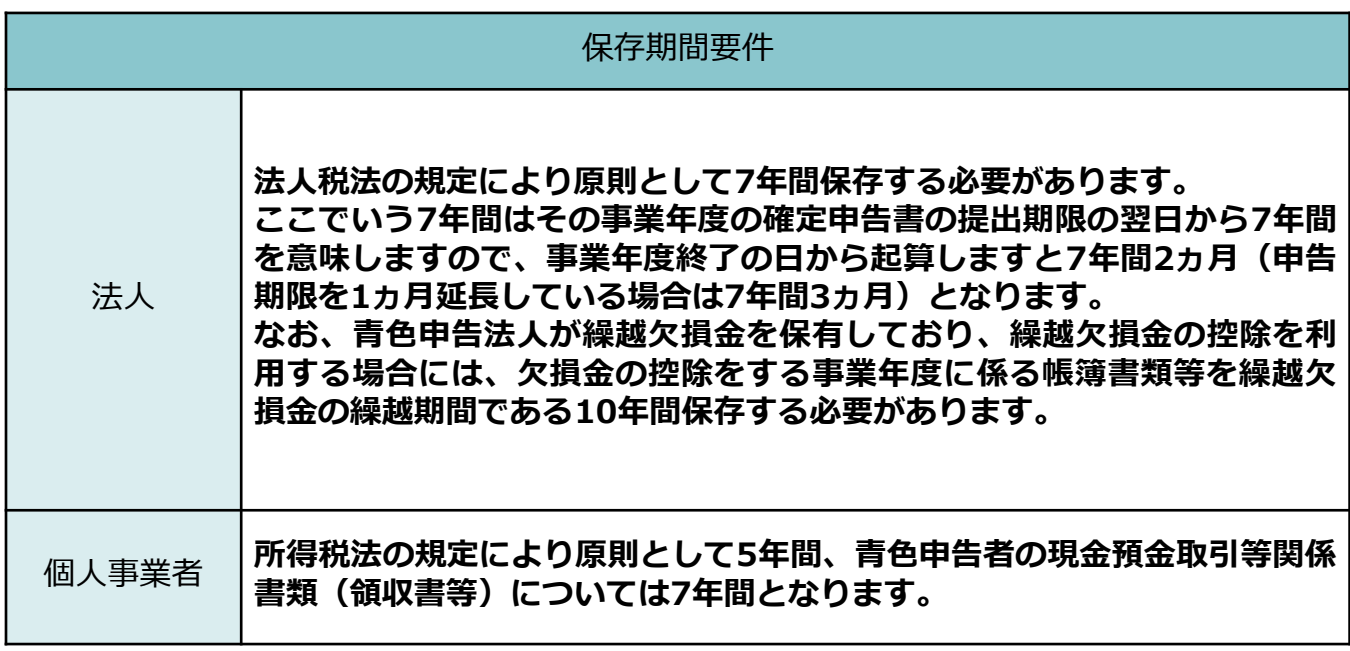

# <span id="page-16-0"></span>7 本書における電子取引対応の設定について

本サービスでは、柔軟な権限管理機能を有しており、 適切な設定を行うことで、電子データの記録事項について訂正または削除を行うことが 出来ないシステムとして利用することが出来ます。

本マニュアルでは、本サービスを電子データの記録事項の訂正または削除を行うことができ ないシステムとして利用するための設定についてご説明します。

### **1.運用イメージ**

電子取引データを訂正、削除ができない保存専用の「電子取引」フォルダへアップロードし ます。その際に、電子取引データの記録項目★2等のファイルの属性に登録します。

電帳法管理者★5は、保存されている電子取引データを確認し、誤って保存されたファイルや 別フォルダで管理した方が望ましいファイルなどを分別して、「電子取引移動用」フォルダ へ移動します。

「電子取引」フォルダおよび、「電子取引移動用」フォルダでは、すべてのユーザに訂正、 削除の権限を付与することを禁止します。

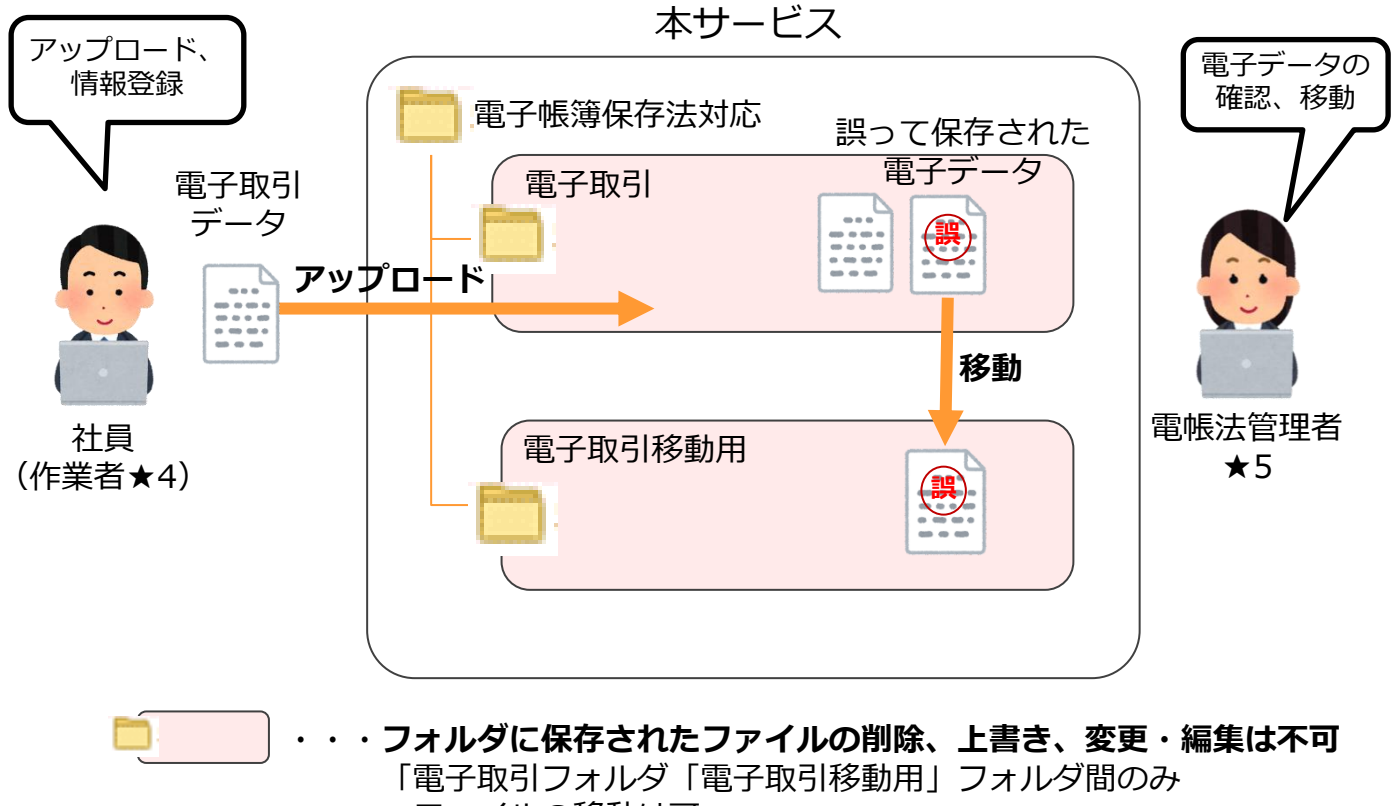

ファイルの移動は可

## <span id="page-17-0"></span>**2.ユーザ・グループ設定**

電子帳簿保存法対応では、以下のグループを作成します。

#### **また、電帳法管理者については、通常業務では利用不可の専用IDとするため、 新規ユーザ作成も実施してください。**

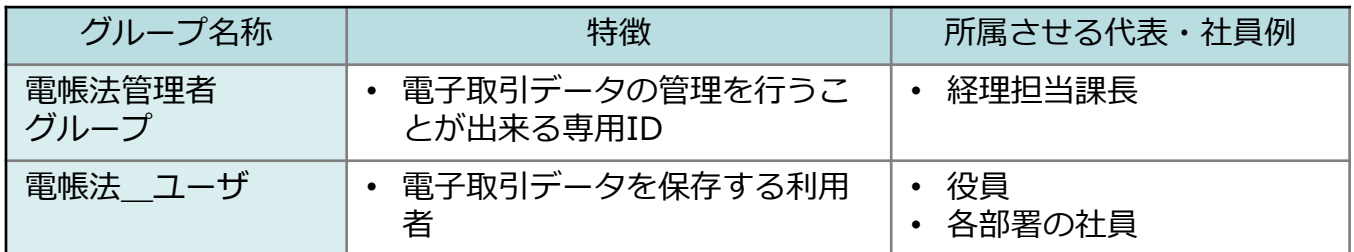

#### **! ここに注意**

**・電帳法管理者は、通常業務では利用不可の専用IDとして設定してください。 (通常の業務での利用は不可とします。) また、電帳法管理者IDは、「電帳法管理者グループ」にのみ所属してください。**

・電帳法\_ユーザについては、電子取引データを保存する方が対象となります。 保存作業を実施する方を「電帳法\_ユーザ」に所属させる設定を推奨します。

# <span id="page-18-0"></span>7 本書における電子取引対応の設定について

## **3.フォルダ構成**

**! ここに注意**

電子取引データを格納する「電子取引」フォルダと、誤って保存した電子取引データを移動 して保存するための「電子取引移動用」フォルダを作成します。

誤った電子取引データの移動は電帳法管理者のみ実施可能とします。

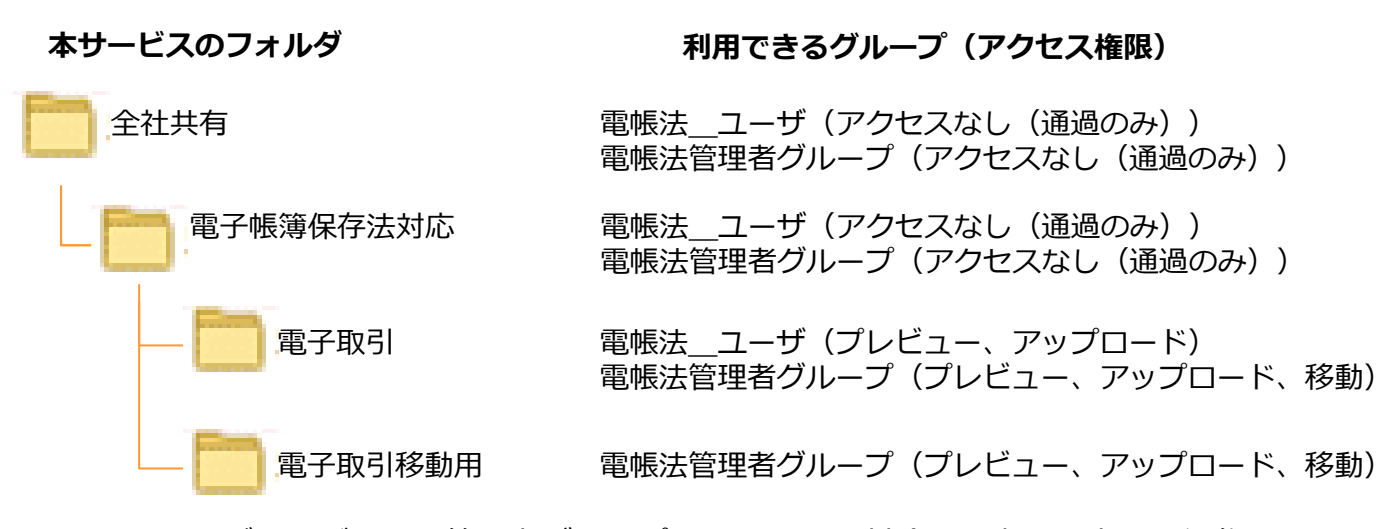

電帳法 ユーザおよび電帳法管理者グループはファイルの削除、上書き、変更・編集は 不可とします。

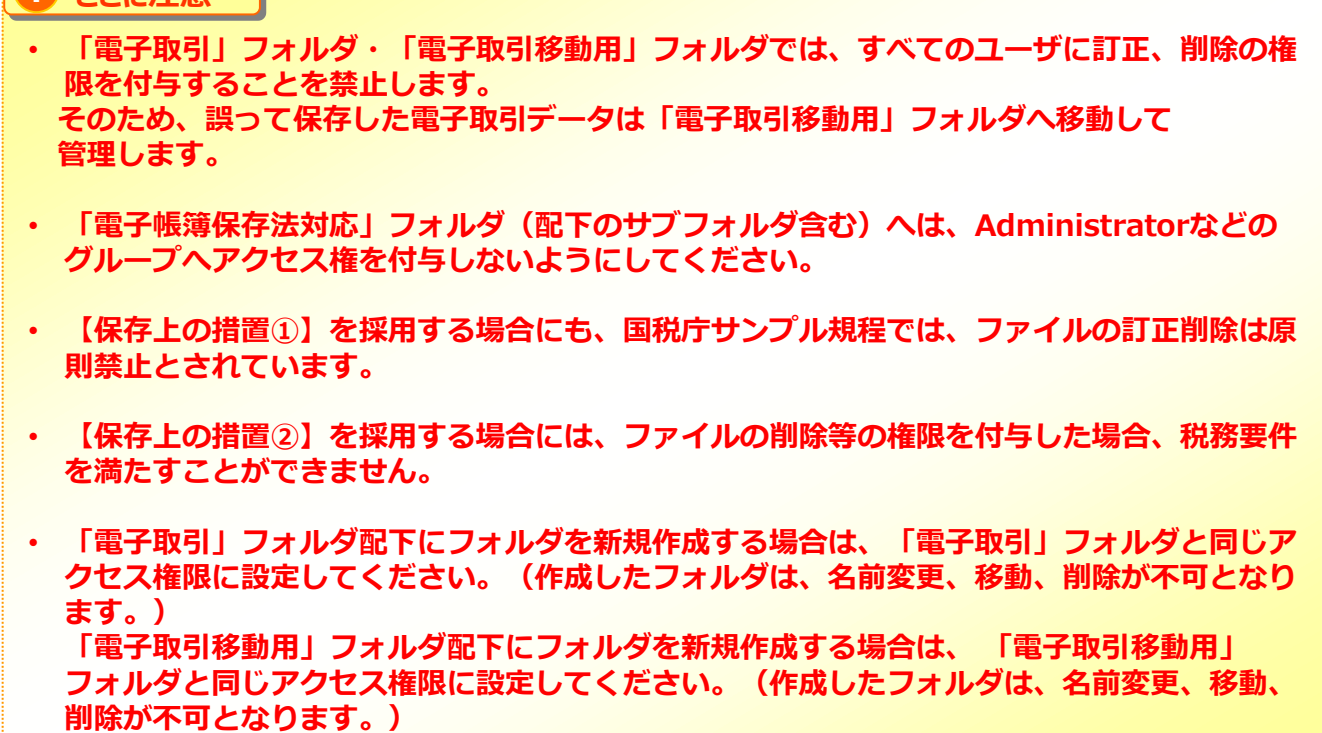

#### <span id="page-19-0"></span>電子取引対応設定 8

本サービスにて電子帳簿保存法におけるシステムに関する要件を満たす設定を行う システム管理者★3向け操作説明となります。

①~③については、本マニュアルでは設定のポイントを説明しますが、設定手順については 他の利用マニュアルを参照ください

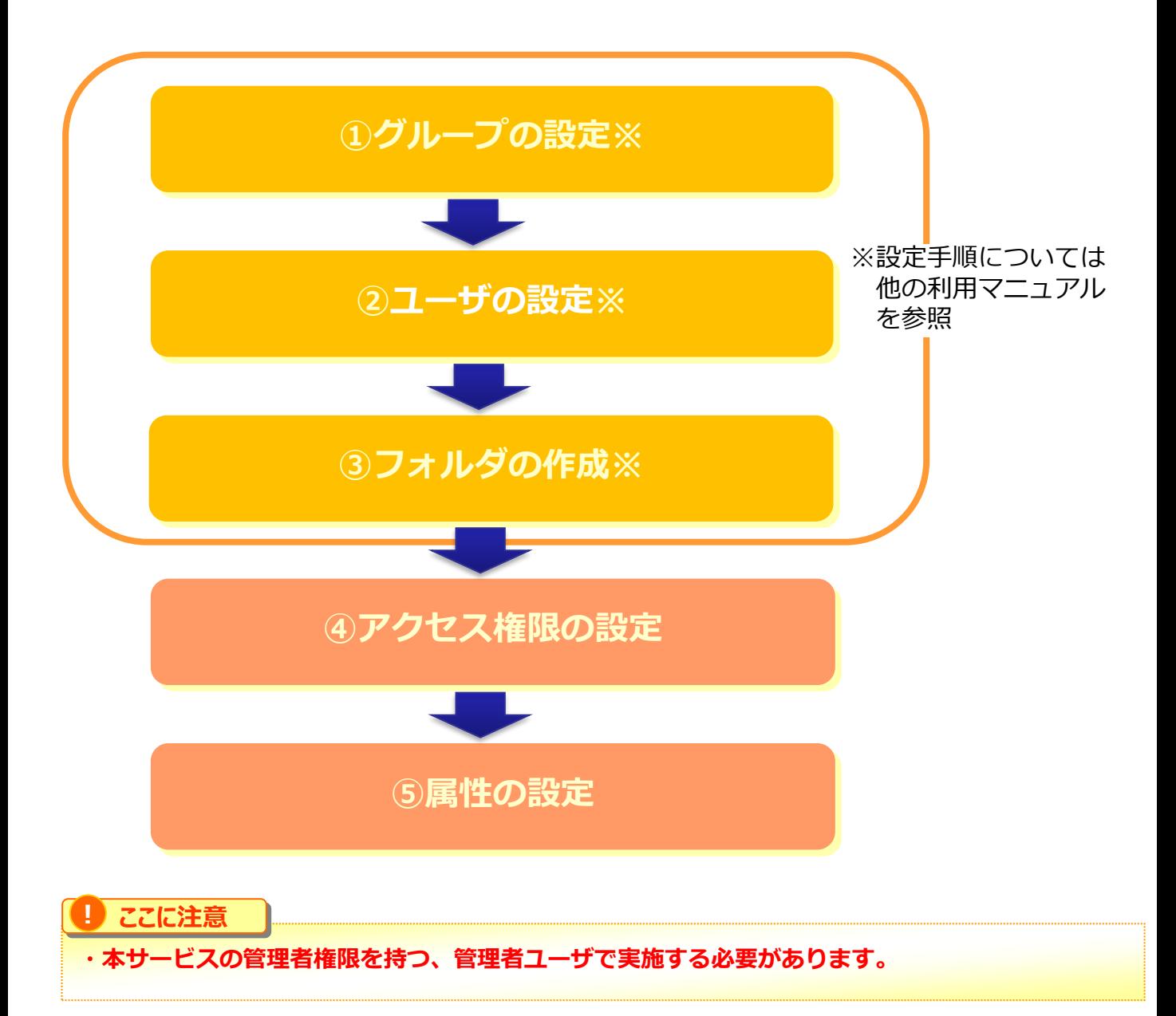

# <span id="page-20-0"></span>8 電子取引対応設定

### **1.グループの設定**

「電帳法\_\_ユーザ」、「電帳法管理者グループ」を作成します。

電子取引データの保存を実施する方(作業者★4)が使用しているユーザを「電帳法 ユー ザ」グループに所属させてください。

設定手順については、「利用マニュアル 導入編(10ユーザ規模のお客様向け)」

の「4. グループ作成」、または「利用マニュアル 導入編 (20ユーザ以上のお客様向

け)」の「4 グループ作成」を参照ください。

※ 「電帳法管理者グループ」はシステムロールを「パワーユーザ」に設定してください。

#### **2.ユーザの設定**

電子取引データを管理する「電帳法管理者」を一般ユーザで作成します。 「電帳法管理者」は「電帳法管理者グループ」のみ所属させてください。 ※Administratorグループなど他のグループに所属させないでください。

設定手順については、「利用マニュアル 導入編(10ユーザ規模のお客様向け)」 の「5. ユーザ作成」、または「利用マニュアル 導入編 (20ユーザ規模のお客様向け)」 の「5.ユーザ作成」を参照ください。

#### **! ここに注意**

電帳法管理者は、電子取引データの管理を行う専用IDです。 電帳法管理者★5が電子取引データを保存する際には、通常業務で利用するIDで実施してください。

### **3.フォルダの作成**

電子取引データを管理するフォルダを作成します。

- 以下の図を参考に、「電子帳簿保存法対応」フォルダおよび「電子取引」フォルダ、
- 「電子取引移動用フォルダ」を作成してください。

設定手順については、「利用マニュアル 導入編(10ユーザ規模のお客様向け)」の「6. フォルダの作成とアクセス権限の設定」、または 「利用マニュアル 導入編(20ユーザ以 上のお客様向け)」の「6.フォルダの作成とアクセス権限の設定」を参照ください。

#### **本サービスのフォルダ**

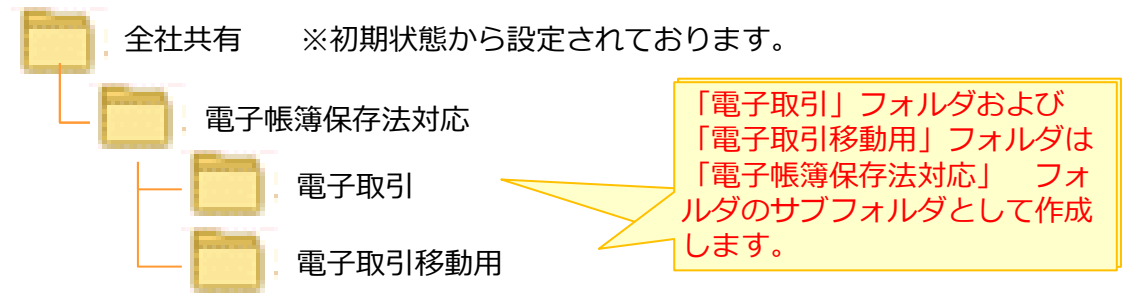

#### **! ここに注意**

「電子取引」フォルダ配下にフォルダを新規作成する場合は、「電子取引」フォルダと同じアクセス権 限に設定してください。(作成したフォルダは、名前変更、移動、削除が不可となります。) 「電子取引移動用」フォルダ配下にフォルダを新規作成する場合は、 「電子取引移動用」フォルダと同 じアクセス権限に設定してください。(作成したフォルダは、名前変更、移動、削除が不可となりま す。)

# <span id="page-21-0"></span>8 電子取引対応設定

#### **4.アクセス権限の設定**

「電帳法 ユーザ」および「電帳法管理者グループ」の一般フォルダロールを新規作成追加 を行い、フォルダに一般フォルダロールを設定します。

#### **(1)一般フォルダロール新規作成追加**

「電帳法\_ユーザ」および「電帳法管理者グループ」の一般フォルダロールを新規作成追 加を行います。

<設定手順>

1.本サービスのWebにログインします。

2. **【ツール】** - **【管理コンソール】**をクリックします。

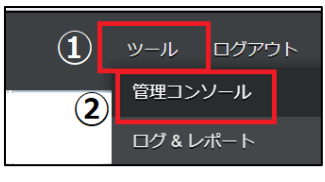

3. **【編集を開始する】**をクリックし、閲覧モードから編集モードへ変更します。

現在、閲覧モードです。設定の変更や編集を行いたい場合は、編集を有効にしてください。 編集を開始する

4. 一般フォルダロールをクリックし、新規作成をクリックします。

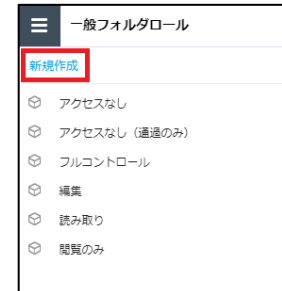

5. 一般フォルダロールの名前や許可項目の設定を入力し、「作成」ボタンを クリックします。

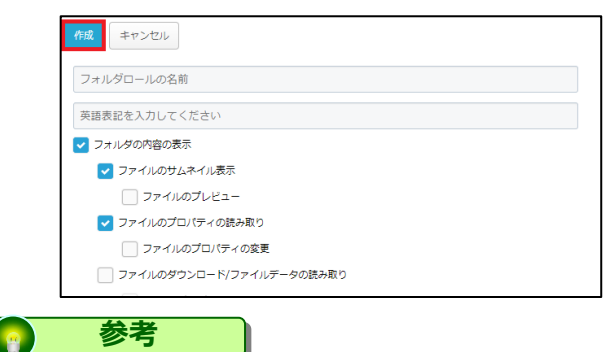

一般フォルダロールの名前欄横の**【言語を追加】**をクリックすると、英語表記の入力欄が 表示されます。

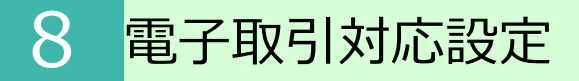

#### **(1)一般フォルダロール新規作成追加**

電子取引データを保存する電帳法 ユーザに付与する一般フォルダロールの 設定項目は以下となります。

**・フォルダロールの名前 : 電帳法\_ユーザ\_ロール**

・設定項目:

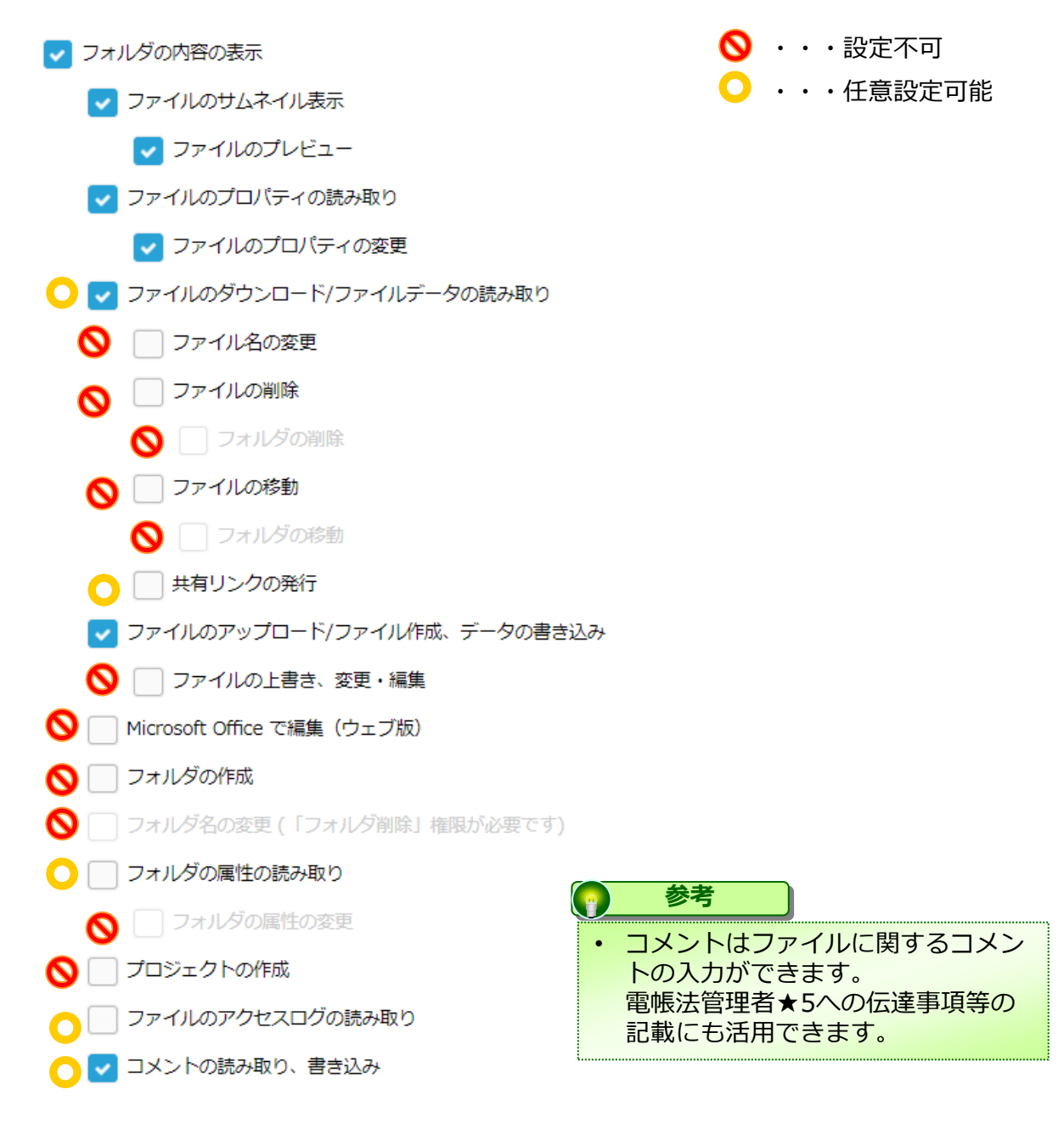

### **(1)一般フォルダロール新規作成追加**

電子取引データの管理する電帳法管理者グループに付与する一般フォルダロールの設定項目 は以下となります。

- **・フォルダロールの名前 : 電帳法\_管理者\_ロール**
- ・設定項目:

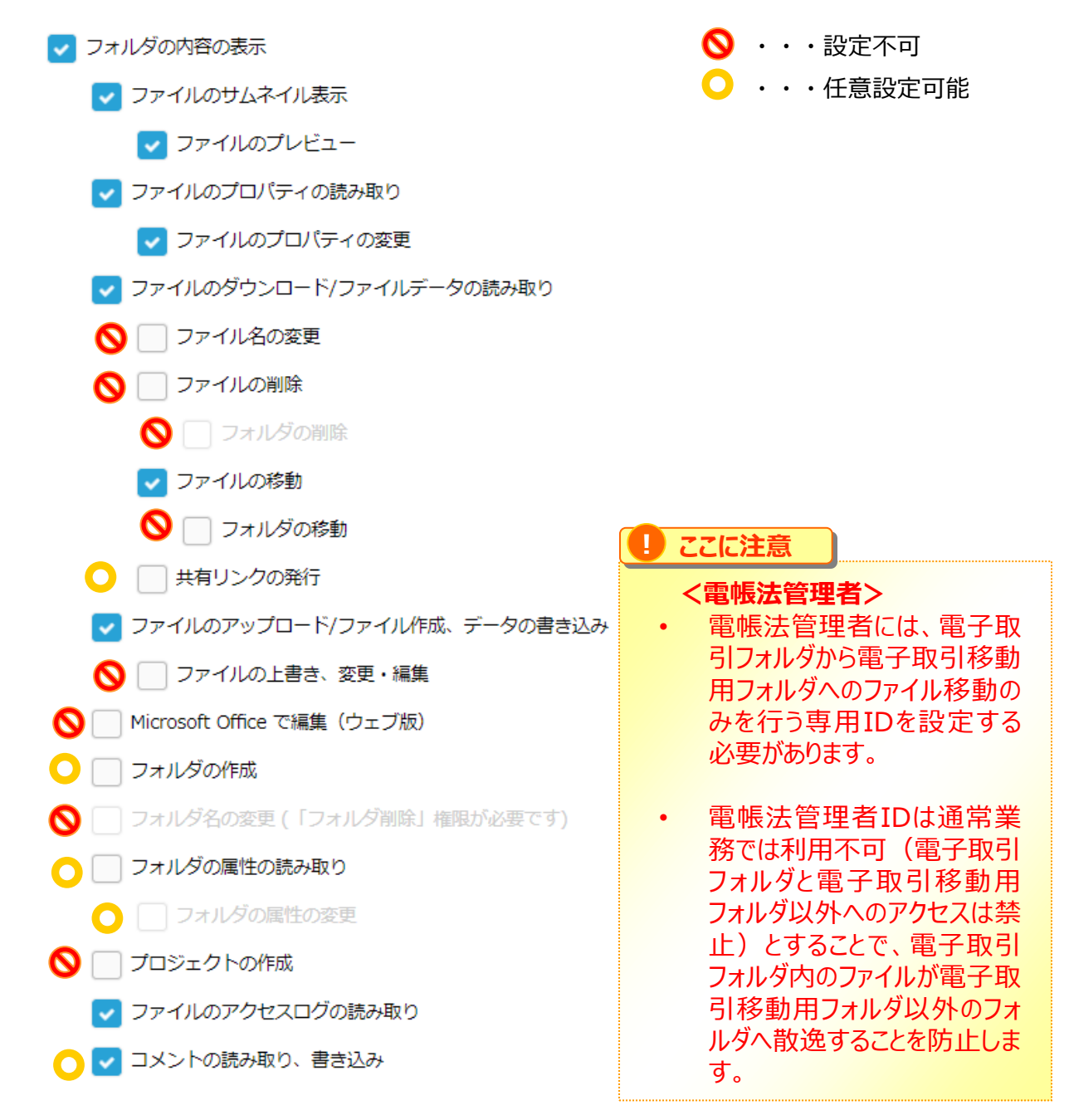

## **(2)フォルダごとの権限設定**

「電帳法 ユーザーおよび「電帳法管理者」が利用するフォルダにおけるアクセス権限の設 定を実施します。

1.アクセス権限を設定するため、管理コンソールからフォルダをクリックします。 その後、編集モードに変更します。

![](_page_24_Picture_5.jpeg)

2.アクセス権限を設定します

![](_page_24_Figure_7.jpeg)

電子取引移動用 電帳法管理者グループ (電帳法 管理者 ロール)

### **(2)フォルダごとの権限設定**

#### **! ここに注意**

- **「電子帳簿保存法」フォルダ、「電子取引」フォルダ、「電子取引移動用」フォルダに 「電帳法\_ユーザ」および「電帳法管理者」以外のグループのアクセス権限を付与しな いでください。**
- **「電子取引」フォルダ配下にフォルダを新規作成する場合は、「電子取引」フォルダと 同じアクセス権限に設定してください。(作成したフォルダは、名前変更、移動、削除 が不可となります。) 「電子取引移動用」フォルダ配下にフォルダを新規作成する場合は、 「電子取引移動**

**用」フォルダと同じアクセス権限に設定してください。(作成したフォルダは、名前変 更、移動、削除が不可となります。)**

# <span id="page-26-0"></span>**(1)属性について**

検索要件に合わせた記録事項★2(「取引年月日」、「取引先」、「取引金額」)、 その他、管理番号等の情報をファイルに付与することが出来ます。

属性項目は以下となります。

属性項目名については、変更可能です。

![](_page_26_Picture_86.jpeg)

# **(2)属性の設定**

電子取引の検索要件に対応するために、属性の設定を行います。

1. 属性を設定するため、管理コンソールから属性をクリックします。

![](_page_27_Picture_5.jpeg)

2. 属性を設定します。属性では以下の項目を変更等することが可能です。

![](_page_27_Picture_138.jpeg)

![](_page_27_Picture_139.jpeg)

### **(2)属性の設定**

電子取引の検索要件に対応するために、以下2項目の名前を変更してください。

- ・取引先・勘定項目リスト ⇒ 取引先リスト
- ・取引先・勘定項目 ⇒ 取引先

また、「取引年月日」、「取引金額」、「取引先リスト」、「取引先」、「管理番号」の 検索可能にチェックを入れてください。

![](_page_28_Picture_94.jpeg)

#### **! ここに注意**

**・電子取引の検索要件に対応するため、属性に「取引年月日」、「取引金額」、「取引先」 「取引先リスト」の設定が必須となります。**

**・また、属性の「取引年月日」、「取引金額」、「取引先」、「取引先リスト」の 検索可能にチェックを必ず入れてください**

#### **图**<br>参考

任意項目1~3には税務要件に関する以下の情報を登録すると検索および インフォメーションパネルに表示ができ、便利です。

<任意項目設定例>

書類の種類、監督者、書類の解像度または画素数、階調および書類の大きさに関する情報、 勘定項目、部門など

## **(3)属性セットの設定**

ファイルに対して属性を入力する際の入力項目の表示/非表示を設定可能です。

1. 属性セットを設定するため、管理コンソールから属性セットをクリックします。

![](_page_29_Picture_5.jpeg)

2. 「新規作成」をクリックします。(既定を削除・変更することはできません。)

![](_page_29_Picture_69.jpeg)

# **(3)属性セットの設定**

3. 属性セットの設定をします。

![](_page_30_Figure_4.jpeg)

#### **! ここに注意**

**・電子取引の検索要件に対応するため、属性項目に「取引年月日」、「取引金額」、 「取引先リスト」、「取引先」の設定を必ず行ってください。**

#### **参考**  $\bullet$

- ・設定画面に誤った属性項目を選択した場合は、誤った属性項目をクリックし、 「<<」を クリックすると削除できます。
- ・取引先をすべてテキスト入力する場合、属性項目「取引先リスト」は非表示可能です。

![](_page_31_Figure_2.jpeg)

#### <span id="page-32-0"></span>電子取引データの保存 9

電子取引データを本サービスに保存するユーザ(作業者★4)向け操作説明となります。

本作業は、「電帳法 ユーザ」グループに所属するユーザが実施できます。

①については、本マニュアルではポイントを説明しますが、設定手順については 他の利用マニュアルを参照ください

![](_page_32_Picture_4.jpeg)

![](_page_32_Picture_5.jpeg)

# <span id="page-33-0"></span>**1.アップロード**

# **(1)ファイルのアップロード**

電子取引データを本サービスへアップロードします。 手順については、「利用マニュアル 操作編 (一般ユーザ) [Webブラウザ]」の 「1.2.ファイルのアップロード」を参照ください。

![](_page_33_Picture_133.jpeg)

### **1.アップロード**

## **(1)ファイルのアップロード**

#### **参考**  $\left(\begin{matrix} 0 \\ 1 \end{matrix}\right)$

**<エクセルやワードのファイル形式で受領したデータをPDFファイルに変換して保存 することや、パスワードが付与されているデータについて、パスワードを解除してから 保存することはできるか?>**

エクセルやワードのファイル形式で受領したデータをPDFファイルに変換して保存す ることや、パスワードが付与されているデータのパスワードを解除してから保存するこ とは、その保存過程において取引内容が変更されるおそれのない合理的な方法により編 集したものと考えられることから、問題ありません。

#### **<メールシステムで受領した取引情報に係る電子データについて、メールの内容をPD F等にエクスポート・変換して保存する方法も認められるか?>**

受領したメールに含まれる取引情報が失われないのであれば、メールの内容をPDF等 にエクスポート・変換するなど合理的な方法により編集したものを保存することとして も差し支えありません。

### **1.アップロード**

### **(2)アップロードされたファイルに保存される情報**

アップロードしたファイルにはすべて自動で時刻情報およびアップロードを実施した ユーザ情報が記録され、変更することはできません。

本サービスでは、公開NTPサーバと同期され、ファイル保存日等に関する時刻情報を取得し ています。

![](_page_35_Figure_5.jpeg)

# <span id="page-36-0"></span>9 電子取引データの保存

### **2.属性の登録**

アップロードしたファイルの検索を行うための検索キーとなる記録項目★9(取引年月日、 取引金額、取引先)および相互関連性に関する情報を属性に登録します。

本サービスでは、属性に登録した記録情報の検索を行うことも可能です。 (詳細は、「10.1.ファイルの検索」を参照ください。)

1. 本サービスのWebにログインします。トップページにて、記録項目★2を登録したい ファイルを表示します。

![](_page_36_Picture_5.jpeg)

2. 記録項目★2を登録したいファイルのファイルメニューをクリックし、属性をクリック します。

![](_page_36_Figure_7.jpeg)

### **2.属性の登録**

3. 「編集」をクリックして記録情報を入力します。

![](_page_37_Picture_37.jpeg)

#### **参考**  $\Theta$

属性セットを設定している場合、プルダウンより選択することができます。 属性の各項目に入力した情報はファイルで共通となり、異なる属性セットに記載しても 他の属性セットにも反映されます。

# 9 電子取引データの保存

## **2.属性の登録**

### **(1)記録情報**

記録項目★2である取引年月日、取引金額、取引先を記入してください。

![](_page_38_Picture_88.jpeg)

### **! ここに注意**

**・電子取引では、保存したファイルの検索を行うための検索キーとなる 記録項目★2(取引年月日、取引金額、取引先)を記録する必須があります。**

#### **参考**  $\left( \frac{\alpha}{\alpha} \right)$

- ・取引年月日とは、国税関係書類に記載すべき日をいいます。 (例えば、請求書であれば請求発行日が記載すべき日となります。)
- ・取引先は、取引先コードが定められ、取引先コードが備え付けられている場合には、 コードによる記録も可能です。

#### **参考**  $\left( \begin{matrix} 0 \\ 1 \end{matrix} \right)$

#### **取引金額が定められていない書類の属性登録について**

- ・契約書や見積書など単価のみが記載され、記載すべき取引金額がない書類については、 取引金額を空欄又は0円と設定することも可能です。
- ・本サービスでは、空欄とする場合でも空欄を対象として検索することが出来ます。

# 9 電子取引データの保存

## **2.属性の登録**

## **(1)記録情報**

![](_page_39_Picture_3.jpeg)

**<検索機能の確保の要件が不要とされる場合>**

• 電子取引を行った日の属する事業年度(個人事業者は暦年)に係る基準期間※におけ る売上高が 1,000 万円以下の事業者 については、税務職員による質問検査権に基づ く電子データのダウンロードの求めに応じることができるようにしている場合には、 全ての検索機能の確保の要件が不要となります。

例えば、判定期間に係る基準期間がない新規開業者や新設法人の初年(度)、 翌年(度)の課税期間などもこれに該当します。

※ 基準期間

個人事業者:その年の前々年 法人:その事業年度の前々事業年度

検索機能の確保の要件が不要となる場合には、本サービスにおける属性(記録項目 ★2 (取引年月日、取引金額、取引先))の登録は必須ではありません。

![](_page_40_Picture_0.jpeg)

### **2.属性の登録**

#### **(2)タイムスタンプ付与期間**

 $\left( \begin{matrix} 0 \\ 1 \end{matrix} \right)$ **参考**

【保存上の措置①】正当な理由がない訂正及び削除の防止に関する事務処理規定を 備付け・運用する場合は、本項は対象外です。

#### **【保存上の措置②】**

**「取引情報の授受後、制限期間内にタイムスタンプを付与・保存者等の情報が確認できる」 の対応となります。**

電子取引データの授受後、タイムスタンプの付与期間(「概ね7営業日以内」または 「最長2か月と概ね7営業日以内」)内にタイムスタンプを付与する必要があります。

属性の取引年月日とタイムスタンプが付与された日時を比較することで、 タイムスタンプが適正な期間内に付与されたかどうかを検証することができます。

![](_page_40_Picture_78.jpeg)

**! ここに注意**

・**本サービスはタイムスタンプ機能を提供していないため、 別途タイムスタンプを付与できる機器を用意する必要があります。**

# 9 電子取引データの保存

### **2.属性の登録**

#### **(3)保存者等の情報の確認**

#### $\bullet$ **参考**

【保存上の措置①】正当な理由がない訂正及び削除の防止に関する事務処理規定を 備付け・運用する場合は、本項は対象外です。

#### **【保存上の措置②】 「取引情報の授受後、制限期間内にタイムスタンプを付与・保存者等の情報が確認できる」 の対応となります。**

電子取引データの保存を行う者又はその者を直接監督する者に関する情報を確認することが できるようにしておくことが求められます。

本サービスではファイルのプロパティにて保存者名が記録され、入力者の情報を確認するこ とができます。

電子取引データの保存を行う者を直接監督する者に関する情報を記録する場合は、属性の任 意項目を使用してください。

![](_page_41_Figure_9.jpeg)

![](_page_41_Picture_96.jpeg)

### **2.属性の登録**

#### **(4)相互関連性の確保**

保存されたファイルと国税関係帳簿の間で、相互にその関連性を確認するために、 属性の「管理番号」に帳簿との関連性を確認するための一連番号等の情報を記入してくださ い。

![](_page_42_Picture_62.jpeg)

**参考**  $\bullet$ 

> ・相互関連性の確保は、電子取引では法令上必須の要件ではありません。 設定することで、スキャナ保存要件と同じように相互関連性の確保を行うことが 可能です。

・相互関連を設定する場合、属性セットに「管理番号」の設定は必要となります。

・結果的に取引に至らなかった見積書など帳簿との関連性がないファイルについては、 帳簿との関連性を持たないものであることを確認できるようにしてください。 (管理番号にあらかじめ決めた任意の番号(例: 00000)や空欄とするなど)

# 9 電子取引データの保存

# **2.属性の登録**

# **(4)相互関連性の確保**

![](_page_43_Picture_48.jpeg)

<span id="page-44-0"></span>本サービスに保存された電子データが電子帳簿保存法に定める税務要件を満たすかの確認を 行うユーザ( 電帳法管理者★5)向けの操作説明となります。

本作業は、電子取引データを管理する「電帳法管理者グループ」が実施できます。

![](_page_44_Figure_3.jpeg)

# <span id="page-45-0"></span>**1.ファイルの検索**

詳細な検索にて属性値を基にファイルの検索が行えます。

Webのトップページ上部にある【詳細な検索】を選択し、利用するものとなります。 対象のフォルダを選択することは勿論、「名前」「作成日」「拡張子」など、項目を複数組 み合わせてより詳細に検索をすることが可能となります。

![](_page_45_Picture_4.jpeg)

1.トップページの画面表示を【詳細な検索】に切り替えます。

![](_page_45_Picture_6.jpeg)

2."フォルダを選択してください"のタブを選択し、 対象のフォルダ (1) 及び検索対象 (2) を選択します。

![](_page_45_Figure_8.jpeg)

3."条件を追加(+)"タブを選択し、以下の表の項目、アクション、条件を組み合わせ、 検索条件を設定し(①)、「検索」ボタン(②)をクリックします。

![](_page_45_Figure_10.jpeg)

# **1.ファイルの検索**

#### ■属性の検索項目/条件一覧

![](_page_46_Picture_192.jpeg)

※1 属性セット「既定」における初期の項目名となります。 お客さまにて項目名を変更された場合、検索項目名も変更します。

#### **! ここに注意**

- **・属性の設定で「検索可能」にチェックがついている項目のみ検索が可能です。**
- **・「管理番号」は帳簿との関連性を確認するための一連番号等の情報となります。 詳細については、9.2 属性の登録(4)相互関連性の確保をご確認ください。**

## **1.ファイルの検索**

4.検索条件が揃ったら、"この条件で検索"を押下します。条件に該当するファイルが一覧 で表示されます。また、検索条件に該当するファイルを「一括ダウンロード」することも可 能です。各ファイルの属性値(取引年月日、取引先、取引金額、管理番号等)は 「 ファイルメニュー」の「属性」をクリックすると確認できます。

![](_page_47_Picture_3.jpeg)

**【一括ダウンロード】**

一括ダウンロードは2,000件が上限となり、該当したファイルを ZIP形式でダウンロードできます。(各ファイルの拡張子は変更されません。) ※同名のファイルが存在する場合、2つ目以降のファイルは自動的に番号が付与されます。

#### **【属性値のエクスポート】**

検索条件に該当するファイルの属性値をファイルにエクスポートすることができます。 「10.4.ファイル等の印刷・ダウンロード(3)属性値のエクスポート」を参照ください。

#### **【範囲検索・組み合わせ検索】**

取引年月日は検索範囲(課税期間等)を指定可能です。また、取引金額については、 「以上」と「以下」の2つの条件を設定することで、範囲検索が可能です。

複数の属性項目の検索(AND検索)も実施可能です。

![](_page_47_Figure_11.jpeg)

**【NULL検索、0円検索】**

属性の各項目で「未入力」を選択いただくことで、項目に入力がないファイルを 検索することが出来ます。

![](_page_47_Picture_14.jpeg)

# <span id="page-48-0"></span>**2.ファイルの確認**

# **(1)プレビュー**

ファイルメニューのプレビューにてファイルの確認が行えます。 プレビュー画面では、拡大・縮小が行えます。

![](_page_48_Figure_4.jpeg)

#### **(2)要件の確認**

電帳法管理者★5は電子取引フォルダに保存したファイルが、電子取引の各要件を 満たしているかを確認します。

<主な確認事項>

・必須の属性(記録項目★2)について、登録がもれていないか。

・入力期間(タイムスタンプを付与した電子取引データを保存する場合のみ) ー 適正な期間内にタイムスタンプが付与されているか。

# 10 電子書類データの確認

# **2.ファイルの確認**

### **(2)要件の確認**

![](_page_49_Figure_3.jpeg)

# <span id="page-50-0"></span>**3.ファイルの移動**

保存されたファイルを確認し、読み取り困難なファイルまたは、誤ったファイル等は 「電子取引移動用」フォルダに移動します。

電子取引移動用に移動するファイルの対象範囲を事前に定めて運用してください。

![](_page_50_Figure_4.jpeg)

![](_page_50_Picture_5.jpeg)

**・移動先のフォルダに同じ名前のファイルが存在するとファイルの移動ができません。** 正しいファイルをアップロードする際には、誤ったファイルとは異なる名前を設定し、 誤ったファイルを移動する前に、正しいファイルを「電子取引」フォルダに保存して 確認を行った上で、誤ったフォルダを移動させるようにしてください。

<span id="page-51-0"></span>**4.ファイル等の印刷・ダウンロード**

# **(1)ファイルの印刷**

ファイルはダウンロードすることにより印刷が可能です。

# **(2)ファイルのダウンロード**

ファイルのダウンロード手順については、「利用マニュアル 操作編 (一般ユーザ) [Web ブラウザ]」の「1.3.ファイルのダウンロード」を参照ください。

#### **(3)属性値のエクスポート**

属性値はファイルとしてエクスポートすることが可能です。 選択したファイルを纏めてエクスポートすることが出来る為、入力された/されていないフ ァイルを一目で確認することが可能です

1.対象のファイルを選択します。 (複数のファイルを選択する場合、カーソルで対象のファイルを囲んでください。)

![](_page_51_Picture_9.jpeg)

2.対象ファイルのファイルメニューより、「属性」を選択します。 (複数のファイルを選択する場合、右クリックにてファイルメニューを表示します。)

![](_page_51_Picture_11.jpeg)

# <span id="page-52-0"></span>**4.ファイル等の印刷・ダウンロード**

# **(3)属性値のエクスポート**

3.エクスポートをクリックしてください。

![](_page_52_Picture_69.jpeg)

4.「属性をエクスポートします。よろしいですか?」のメッセージが表示される為、OK をクリックします。

![](_page_52_Picture_70.jpeg)

5.ファイルがTSV形式で出力されるため、メモ帳などで開くことで確認できます。

![](_page_52_Picture_71.jpeg)

### **5.ログ**

本サービスのWebの【ツール】 - 【ログ&レポート】における ログの保存期間が10年となります。 ログでは、ファイルに関する操作履歴等を確認することができます。

日付単位でZIP形式で保管されております。

#### <span id="page-53-0"></span>**【保存上の措置①】**

**「正当な理由がない訂正及び削除の防止に関する事務処理の規程」の対応となります。**

【保存上の措置①】の「正当な理由がない訂正及び削除の防止に関する事務処理の規程」 とは、電子取引の取引情報に係る電磁的記録★1の真実性を確保する観点から必要な措置 として要件とされたものです。

この規程については、国税庁より、必要となる事項を定めたサンプル規程が公表されてお り、データ改ざん等の不正を防ぐため、事業規模等を踏まえて個々に検討する必要があり ます。

本マニュアルでは、以下の国税庁サンプル規程についての検討ポイントについて ご説明します。

- ・電子取引データの訂正及び削除の防止に関する事務処理規程(法人の例)
- ・電子取引データの訂正及び削除の防止に関する事務処理規程(個人事業者の例)

<国税庁HP・参考資料(各種規程等のサンプル)・電子取引に関するもの>

<https://www.nta.go.jp/law/joho-zeikaishaku/sonota/jirei/0021006-031.htm>

#### <span id="page-54-0"></span>1. 法人の例についての検討ポイント

「電子取引データの訂正及び削除の防止に関する事務処理規程(法人の例)」についての 検討ポイントを説明します。

**電子取引データの訂正及び削除の防止に関する事務処理規程(法人の例)**

#### 第1章 総則

#### (目的)

第1条 この規程は、電子計算機を使用して作成する国税関係帳簿書類の保存方法の特例 に関する法律第7条に定められた電子取引の取引情報に係る電磁的記録の保存義務を履 行するため、①○○において行った電子取引の取引情報に係る電磁的記録を適正に保存 するために必要な事項を定め、これに基づき保存することを目的とする。

#### (適用範囲)

第2条 この規程は、①○○の全ての役員及び従業員(契約社員、パートタイマー及び派 遣社員を 含む。以下同じ。)に対して適用する。

(管理責任者) 第3条 この規程の管理責任者は、②●●とする。

![](_page_54_Picture_10.jpeg)

**検討のポイント**

①法人名を記載します。

②管理責任者は、役職や担当者名を記載してください。

## **1.法人の例についての検討ポイント**

「電子取引データの訂正及び削除の防止に関する事務処理規程(法人の例)」についての 検討ポイントを説明します。

![](_page_55_Figure_3.jpeg)

**検討のポイント**

③記載に当たってはその範囲を具体的に記載してください。 <記載例>

- インターネットのホームページからダウンロードまたは スクリーンショットした請求書や領収書等
- ペーパーレスFAXを利用した請求書等の授受
- DVD等の記録媒体による請求書等の授受
- クレジットカードの利用明細データ
- 交通系ICカードによる支払データ
- スマートフォンアプリによる決済データ など

④「保存サーバ内」を「株式会社千葉測器が提供するクラウドストレージサービスである ひまわりクラウドファイルサーバー」に変更します。

⑤電子取引データの法定保存期間は原則7年です。(繰越欠損金がある場合には10年間)

⑥第4条の電子取引に対応する取引関係情報を追加・削除します。

### 1. 法人の例についての検討ポイント

「電子取引データの訂正及び削除の防止に関する事務処理規程(法人の例)」についての 検討ポイントを説明します。

**電子取引データの訂正及び削除の防止に関する事務処理規程(法人の例)**

(運用体制)

第7条 保存する取引関係情報の管理責任者及び処理責任者は以下のとおりとする。

一 管理責任者 ○○部△△課 課長 XXXX ⑦

 $\Box$  処理責任者  $\bigcirc$   $\bigcirc$ 部 $\bigtriangleup\mathbb{R}$  係長  $X$  X X X  $\bigcirc$ 

(訂正削除の原則禁止)

第8条 保存する取引関係情報の内容について、訂正及び削除をすることは原則禁止とする。

(訂正削除を行う場合) ⑧

第9条 業務処理上やむを得ない理由によって保存する取引関係情報を訂正または削除する 場合 は、処理責任者は「取引情報訂正・削除申請書」に以下の内容を記載の上、管理責任 者へ提出 すること。

(施行)

- 
- 七 訂正・削除理由 八 処理担当者名

四 取引先名 てきないのと 五 訂正・削除日付 さんか 六 訂正・削除内容

一 申請日 こころ 二 取引伝票番号 こうこう 三 取引件名

2 管理責任者は、「取引情報訂正・削除申請書」の提出を受けた場合は、正当な理由があ ると 認める場合のみ承認する。

3 管理責任者は、前項において承認した場合は、処理責任者に対して取引関係情報の訂正 及び 削除を指示する。

4 処理責任者は、取引関係情報の訂正及び削除を行った場合は、当該取引関係情報に訂 正・削 除履歴がある旨の情報を付すとともに「取引情報訂正・削除完了報告書」を作成し、 当該報告書を管理責任者に提出する。

5 「取引情報訂正・削除申請書」及び「取引情報訂正・削除完了報告書」は、事後に訂 正・削 除履歴の確認作業が行えるよう整然とした形で、訂正・削除の対象となった取引 データの保存 期間が満了するまで保存する。

附則

第 10 条 この規程は、令和○年○月○日から施行する。

**検討のポイント**

⑦事業規模等を踏まえて責任者を置きます。各責任者の役職や担当者名を記載してください。

⑧業務ソフトに内蔵されたワークフロー機能を用いて運用する場合には、その手続きについ て記載してください。

#### <span id="page-57-0"></span>**2.個人事業主の例についての検討ポイント**

「電子取引データの訂正及び削除の防止に関する事務処理規程(個人事業主の例)」につい ての検討ポイントを説明します。

**電子取引データの訂正及び削除の防止に関する事務処理規程(個人事業主の例)**

この規程は、電子計算機を使用して作成する国税関係帳簿書類の保存方法の特例に関す る法律第7条に定められた電子取引の取引情報に係る電磁的記録の保存義務を適正に履 行するために必要な事項を定め、これに基づき保存することとする。

(訂正削除の原則禁止) 保存する取引関係情報の内容について、訂正及び削除をすることは原則禁止とする。

(訂正削除を行う場合)①

業務処理上やむを得ない理由(正当な理由がある場合に限る。)によって保存する取引 関係情報を訂正又は削除する場合は、「取引情報訂正・削除申請書」に以下の内容を記 載の上、事後に訂正・削除履歴の確認作業が行えるよう整然とした形で、当該取引関係 情報の保存期間に合わせて保存することをもって当該取引情報の訂正及び削除を行う。

一 申請日

二 取引伝票番号

三 取引件名

四 取引先名

五 訂正・削除日付

六 訂正・削除内容

七 訂正・削除理由

八 処理担当者名

この規程は、令和○年○月○日から施行する。

**検討のポイント**

①業務ソフトに内蔵されたワークフロー機能を用いて運用する場合には、その手続きについて 記載してください。

※このほか事業規模等を踏まえて、法人のサンプル例をご参考に必要な項目を追加してください。